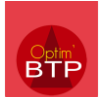

Il est possible de pointer les heures effectuées sur un chantier depuis le module « Employé ».

# **Le pointage individuel (Module Employé)**

**1- Entrez dans « Pointage de l'employé », et appuyez sur le bouton , puis « Saisir un pointage »**

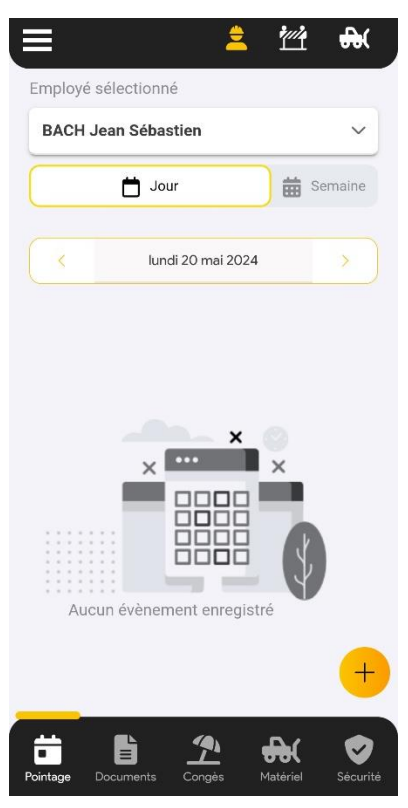

Dans le cas d'une planification depuis Optim'BTP Entreprise, une ligne de pointage ressortira sur la journée. Il vous suffira de cliquer dessus et passer à l'étape 3 pour saisir le détail de vos heures.

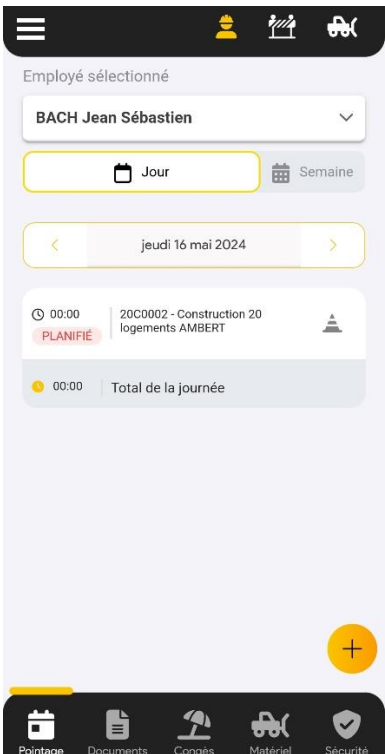

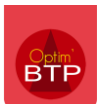

### **2- Choisissez le type de saisie**

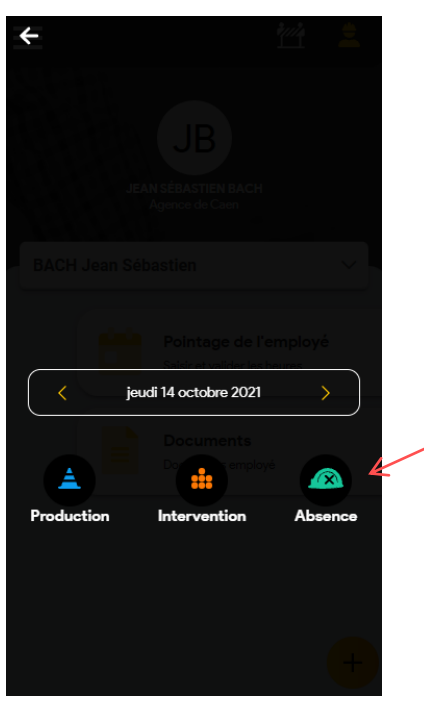

- **Production : Heures sur un chantier**
- **Intervention : Heures d'intervention**
- **Absence : Heure d'absence (CP, maladie, RTT, repos, etc.)**

## **3- Saisissez le détail de vos heures**

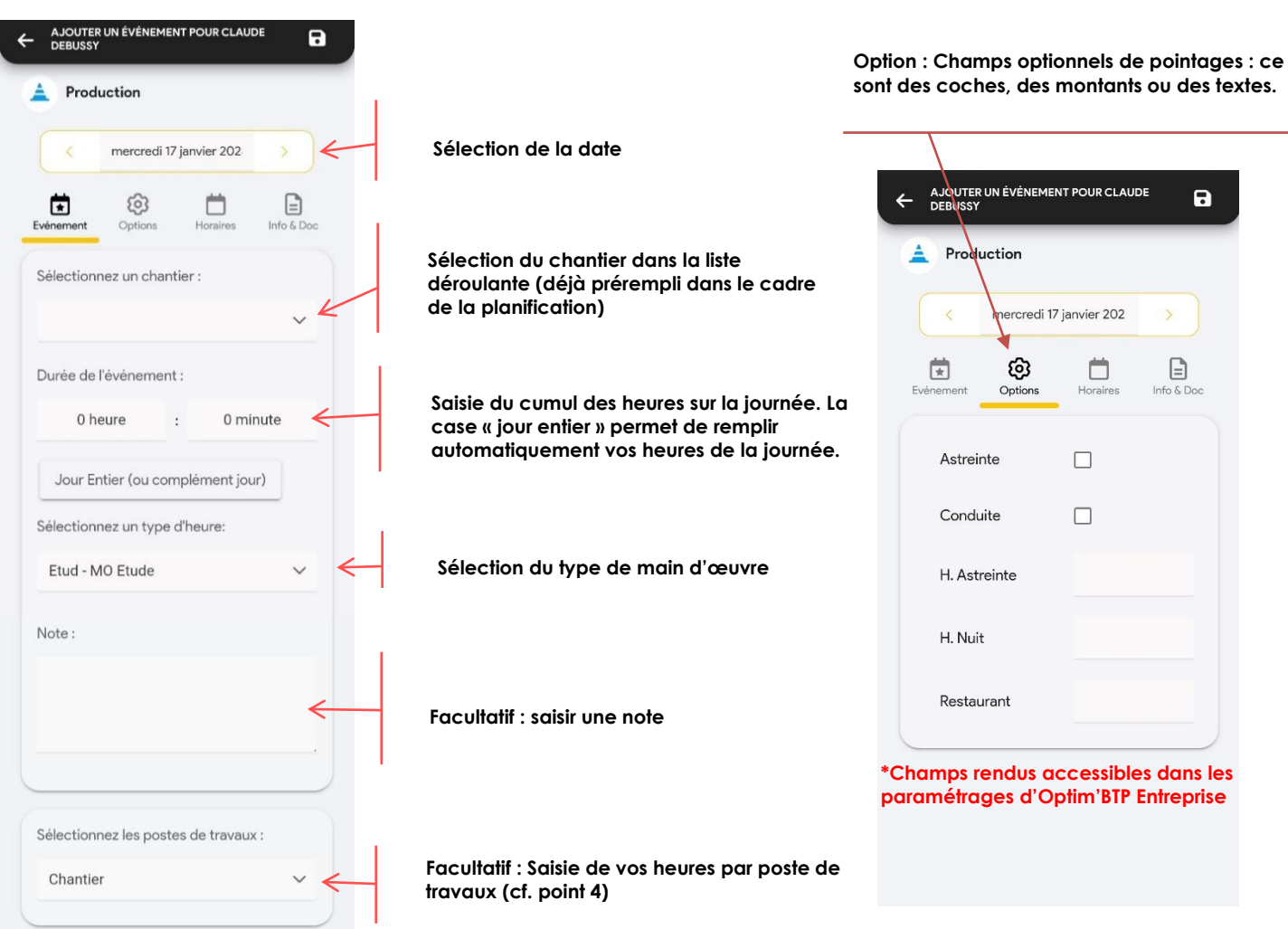

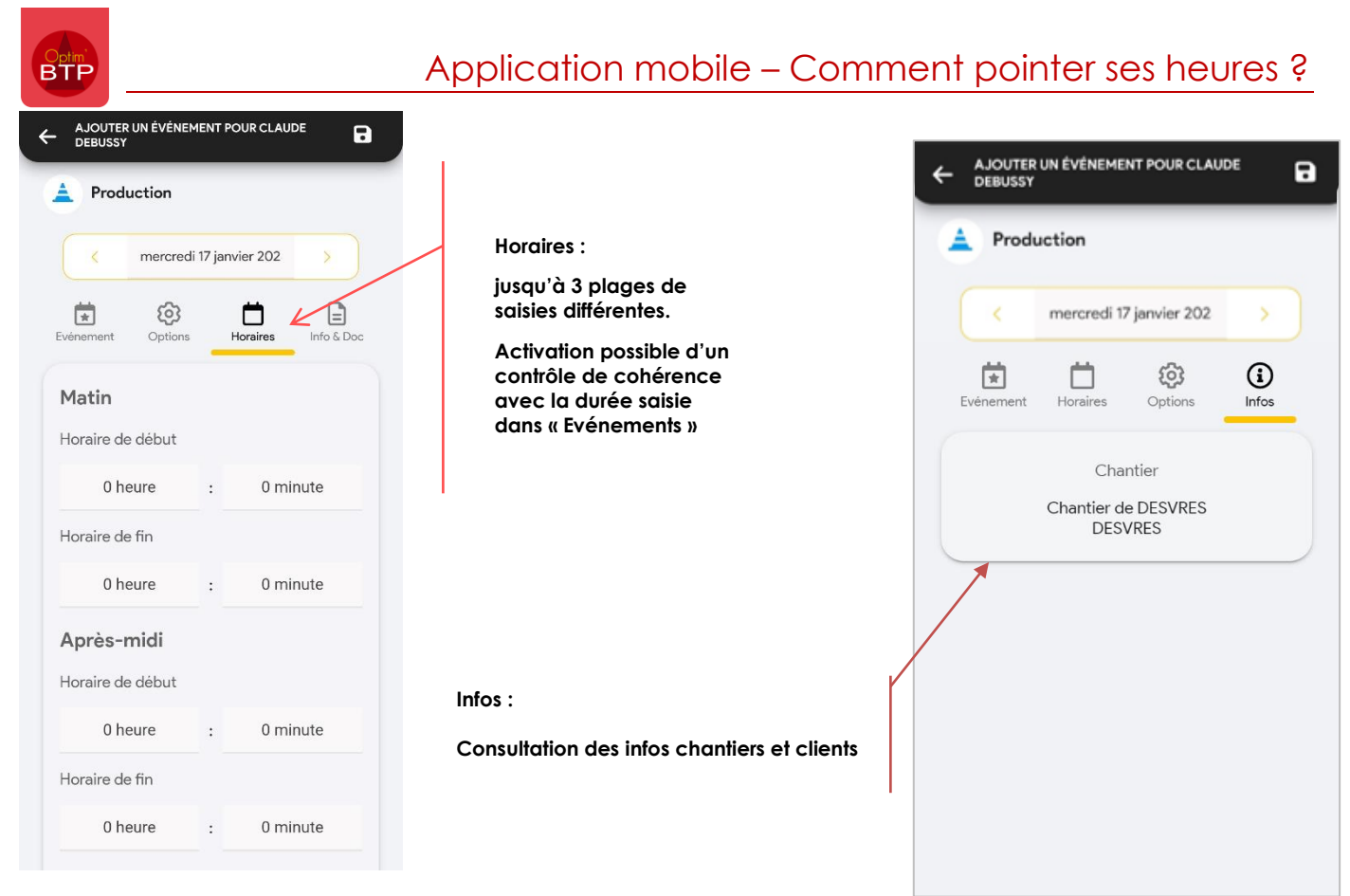

### **4- Facultatif : Heures par poste de travaux**

Vous pouvez saisir en une seule fois plusieurs postes.

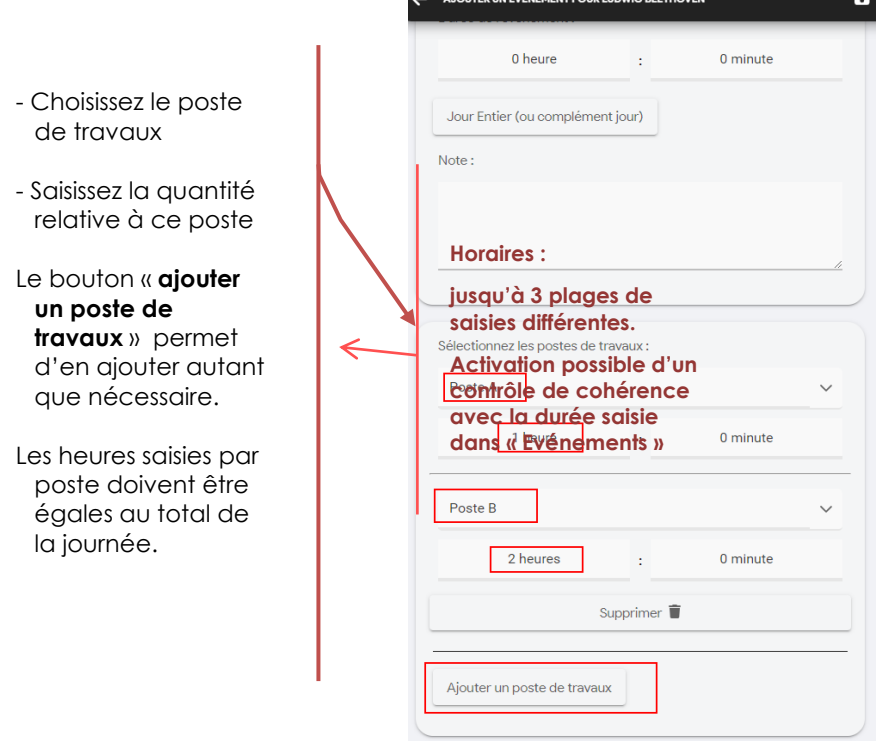

#### **5- Enregistrer avec la disquette en haut à droite**

# **Le pointage d'équipe (Module chantier)**

En fonction de vos droits, vous pourrez saisir également les heures des membres de votre équipe.